# **Moving Data Between Vaultastic Active and Open Stores**

#### **Overview**

Using LegacyFlo you can migrate email data from Vaultastic V4 Active store to the Open store

## Job types for Active to Open

The request type used to submit a LegacyFlo request will depend on the destination data type. The table below gives the details of the request parameters for different destination data file types:

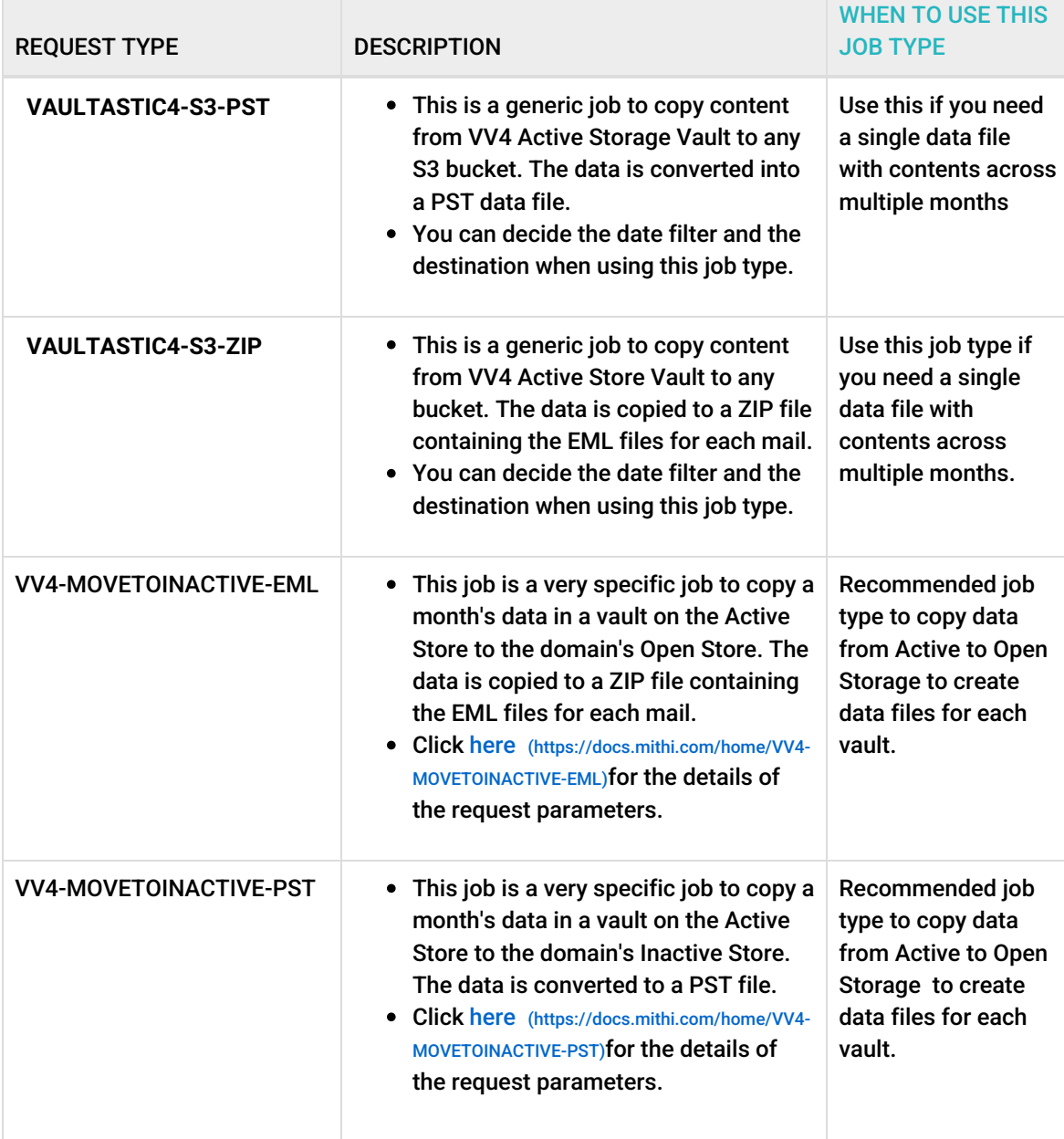

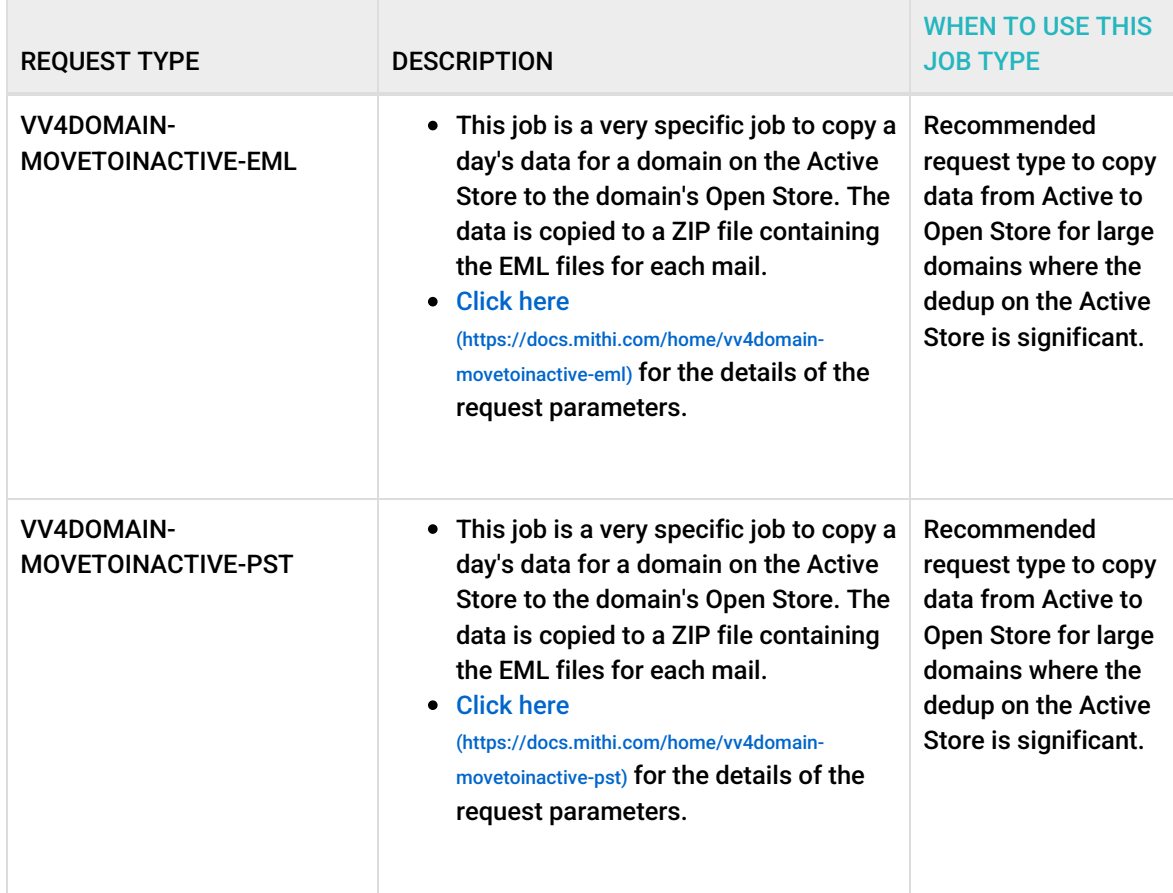

### Active Store details

To know the Active Store details,

- 1. [Log](https://docs.mithi.com/home/how-to-log-in-to-the-admin-panel) in [\(https://docs.mithi.com/home/how-to-log-in-to-the-admin-panel\)](https://docs.mithi.com/home/how-to-log-in-to-the-admin-panel) with a vault id having an [admin](https://docs.mithi.com/home/how-to-assign-administrative-roles-in-vaultastic) role [\(https://docs.mithi.com/home/how-to-assign-administrative-roles-in-vaultastic\)](https://docs.mithi.com/home/how-to-assign-administrative-roles-in-vaultastic)
- 2. In the left pane, click on the **Vaultastic domain** and select **Vaults.** The middle pane will show the list of vaults in the selected Vaultastic domain.
- 3. Click the vault summary shown in the middle pane
- 4. The details pane will now show the details of the selected vault
- 5. Get the Vault ID and Vault password

## Open Store details

To know the Open Store details,

- 1. Log in to [Vaultastic](https://docs.mithi.com/home/how-to-log-in-to-the-admin-panel) [\(https://docs.mithi.com/home/how-to-log-in-to-the-admin-panel\)](https://docs.mithi.com/home/how-to-log-in-to-the-admin-panel) and navigate to the Open Store
- 2. Refer to the screenshot below to know where to find the bucket name, folder path, file names
	- **Bucket**: The Open Store bucket for your domain as displayed on the Open Store App
	- **Folder Path**: Your Vaultastic domain as displayed on the Open Store App
	- **File**: The file name on the Open Store

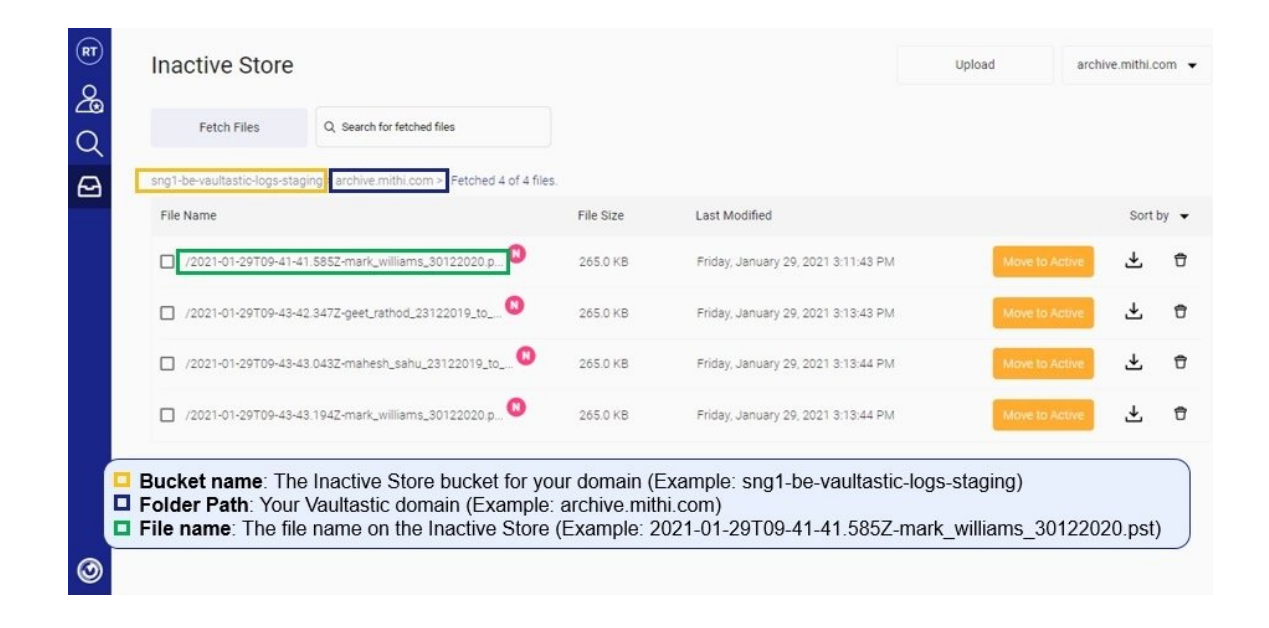